## Screencast mit PowerPoint-Bordmitteln

PowerPoint bietet die Möglichkeit, eine Bildschirmpräsentation aufzuzeichnen. Dabei wird zunächst kein Video erstellt, sondern es werden pro Folie eine "Anzeigedauer" und ein (Audio-)"Kommentar" gespeichert.

Öffnen Sie einfach Ihre PowerPoint-Präsentation und klicken Sie im Reiter "Bildschirmpräsentation" auf "Bildschirmpräsentation aufzeichnen":

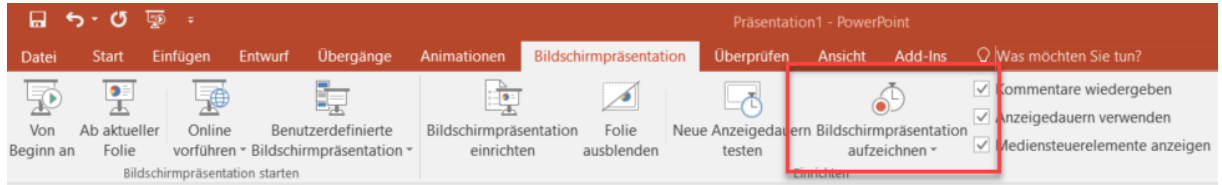

Im nächsten Fenster sollten die Optionen "Anzeigedauer" sowie "Kommentare" angeklickt sein. Dann können Sie die "Aufzeichnung starten":

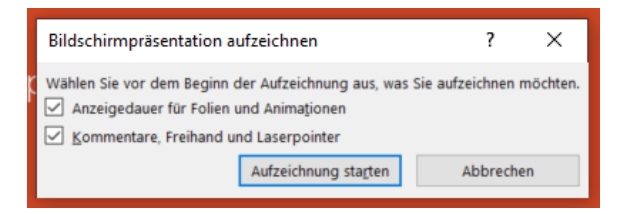

Sie sehen jetzt Ihre Präsentation. Die laufende Aufzeichnung wird durch folgendes Fenster signalisiert:

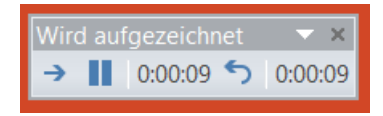

Nun können Sie sich wie gewohnt durch Ihre Präsentation klicken und dabei über ein angeschlossenes oder internes Mikrofon kommentieren.

**Wichtig: Bitte wechseln Sie die Folien nicht während Sie sprechen, da sich dies sonst durch eine Störung in der Audioaufnahme bemerkbar macht. Zur Erinnerung: es wird pro Folie ein separater Audiokommentar gespeichert.**

Sie können die Aufzeichnung pausieren oder über das "X" stoppen. Anschließend können Sie Ihre Präsentation zur Kontrolle wiedergeben.

Über folgenden Weg können Sie Anzeigedauer und Kommentare wieder löschen:

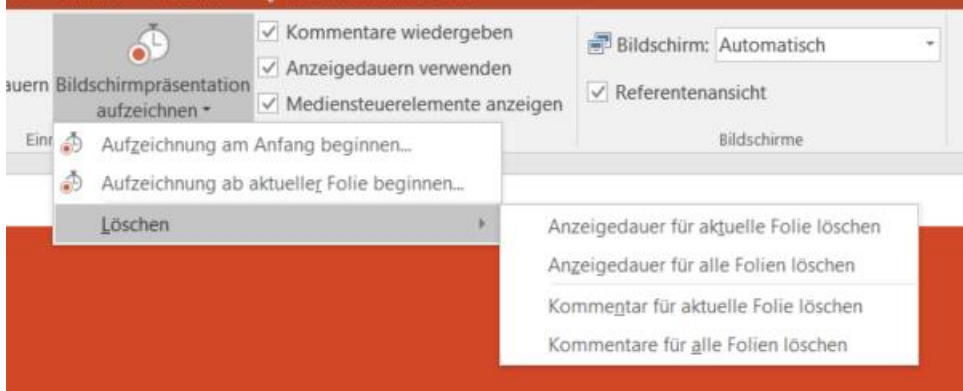

Sollte alles passen, können Sie bei Bedarf ein Video im MP4-Format erstellen. Dies geschieht über "Datei" > "Exportieren" > "Video erstellen":

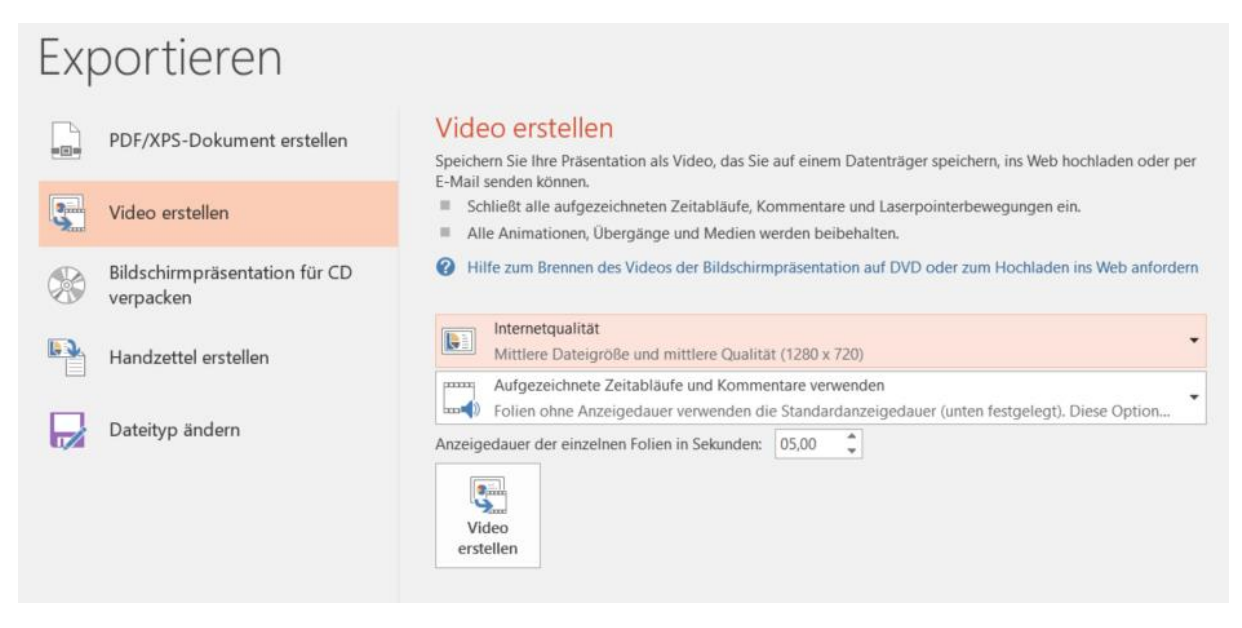

Wählen Sie hierbei "Internetqualität" (1280x720 Pixel) und geben Sie an, dass "aufgezeichnete Zeitabläufe und Kommentare" verwendet werden sollen. Sollten z.B. am Ende Ihrer Präsentation noch Folien existieren, die nicht während der Aufzeichnung durchgeklickt wurden, so werden diese mit der hier anzugebenden Anzeigedauer und ohne Kommentar im Video erscheinen.

Über "Video erstellen" wählen Sie jetzt noch einen Dateipfad und –name aus und klicken auf "Speichern"

## **Sie haben Fragen zu diesem Aufzeichnungsszenario?**

Dann kontaktieren Sie die Arbeitsgruppe Medien und E-Learning unter: **vaz@hrz.uni-giessen.de**